## **Dienstadresse @bildung.gv.at – Weiterleitung auf htl-perg.ac.at-Adresse**

Ab sofort verlangt das bmbwf, dass die dienstliche Kommunikation der LehrerInnen über die neuen bildung.gv.at-Adressen oder schuleigene Mailadressen ablaufen. Mit dieser Anleitung zeige ich euch wie ihr in wenigen Minuten die neue bildung.gv.at-Mailadresse an eure bestehende htl-perg.ac.at-Adresse weiterleiten könnt.

Dieser Vorgang ist nur einmalig nötig! Dies sollte aber so bald wie möglich erfolgen, da zum Beispiel ESS-Mails (Rechnungsfreigabe, etc) ausschließlich über die bildung.gv.at – Adresse erfolgen.

## **1) Passwort für @bildung.gv.at einstellen:**

Das Passwort dazu können wir über [http://bildung.portal.at](http://bildung.portal.at/) einstellen.

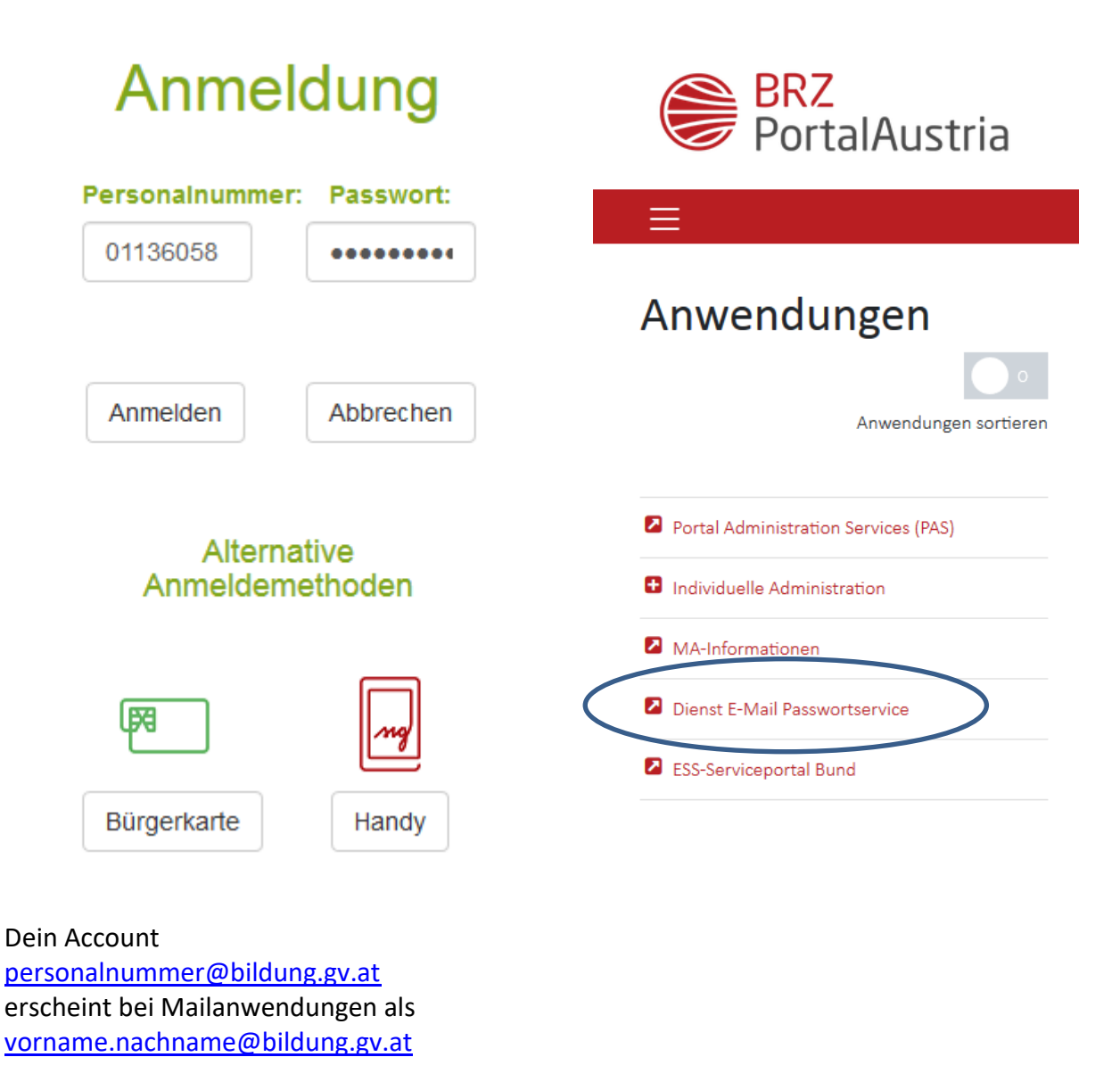

© Ing. Werner Schöller (auf Basis von Andreas Renner) – V1.1 U:\Schule\Organisation\Microsoft Office 365\Office\_365 - Weiterleitung einrichten für bildung.gv.at 14022022.docx Seite 1 Nachdem das Passwort gesetzt wurde, kann man die Mailadresse entweder als vollwertiges Office 365 Mailkonto verwenden (siehe andere Anleitungen zum Einbinden in ein Mailprogramm wie Outlook) oder eben eine Weiterleitung auf eine bestehende, schulische Mailadresse einrichten.

## **2) Weiterleitung für @bildung.gv.at einrichten:**

Folgende Adresse im Browser öffnen: [http://portal.office.com](http://portal.office.com/)

Anmeldung mit [personalnummer@bildung.gv.at](mailto:personalnummer@bildung.gv.at) + eurem gerade gesetztem Passwort

Nach dem Login auf eMail (= Outlook) wechseln:

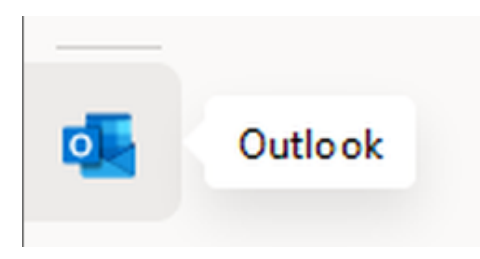

Dann seht ihr euren Posteingang; rechts oben auf das Zahnrad klicken:

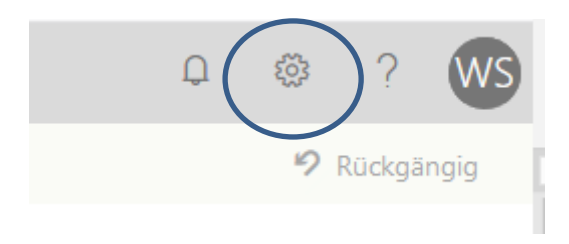

## Nach Weiterleitung suchen:

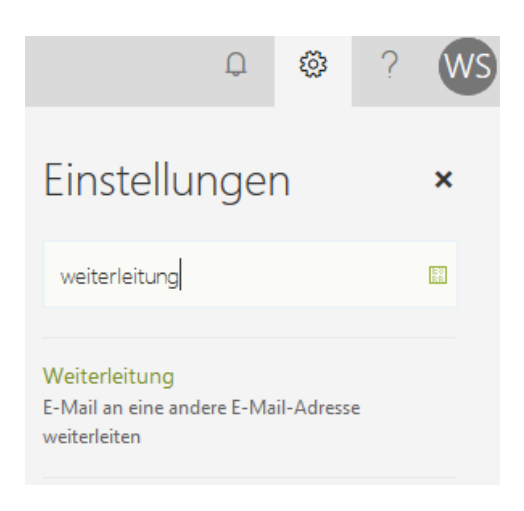

Bestehende HTL-Perg-Mailadresse eintragen:

Fertig<sup>(</sup>C)

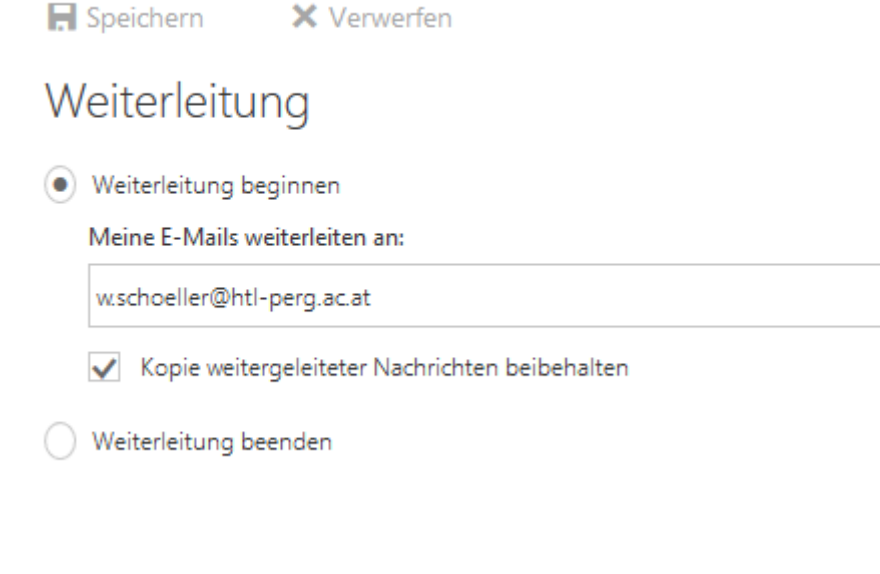

Es sei an dieser Stelle nochmals darauf hingewiesen, dass es nicht gestattest ist private Email-Adressen (gmx.at, gmail.com, etc) in schulischen Belangen zu verwenden!